# Manual para calificador Uvirtual

Departamento de Tecnologías de la Información

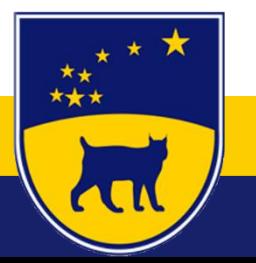

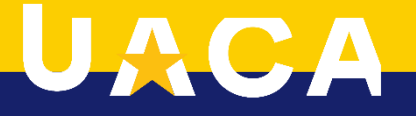

- Ingresar a la dirección<https://uvirtual.uaca.ac.cr/Profesores.aspx>
- Iniciar Sesión con su # de carnet y contraseña .

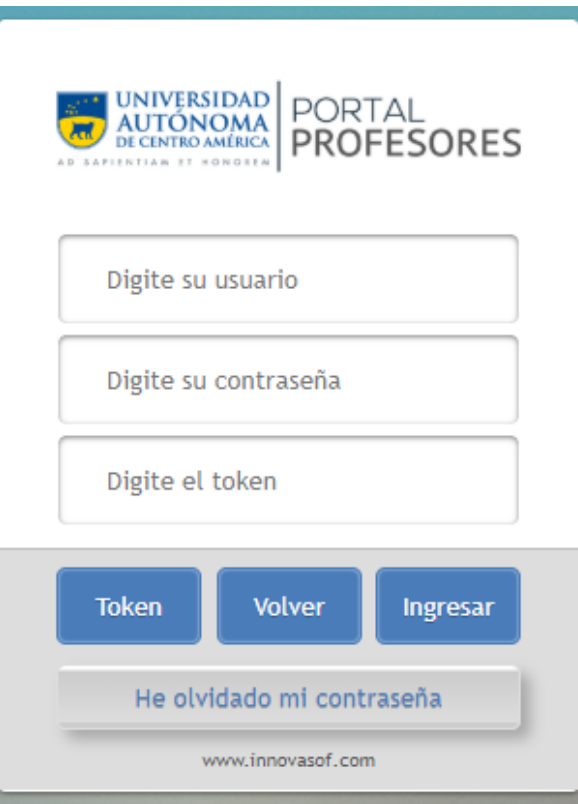

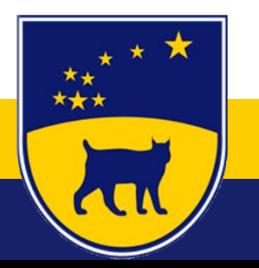

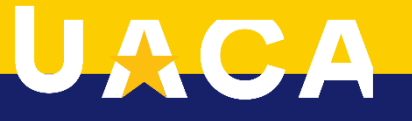

1. Se ingresa a Cuaderno.

 $\star\star$ 

**ALL** 

- 2. Se verifica el grado a calificar.
- 3. Selecciona periodo a calificar.
- 4. Selecciona sede (En caso de tener cursos en diferentes sedes).
- 5. Selecciona la asignatura a calificar.
- 6. Se ingresará la nota de 0 a 100

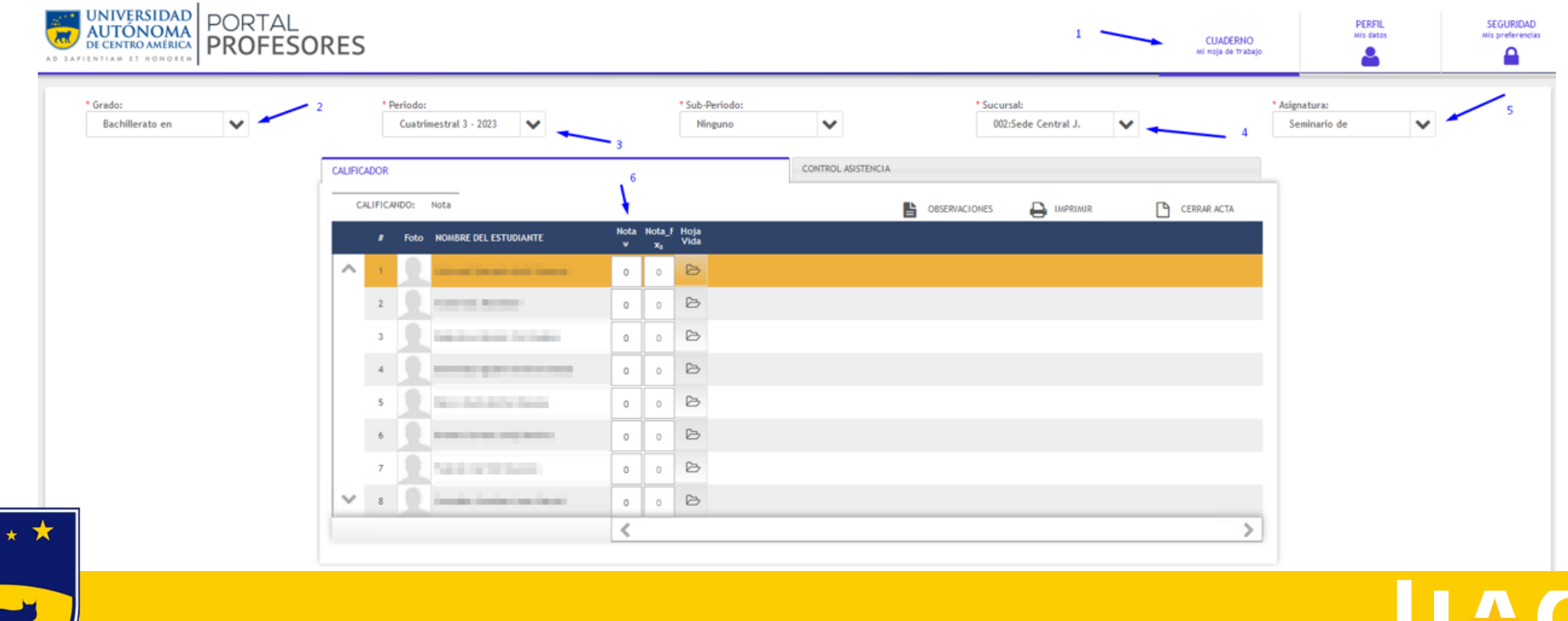

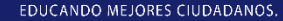

- 1. Se ingresará una nota de 0 a 100 .
- 2. Notas mayores a 70 será aprobado el curso.
- 3. Notas menores a 69.4 y mayores a 60.5 se podrá realizar ún examen extraordinario.
- 4. Notas menores a 59.5 serán tomadas como reprobadas.

Nota: Recordar que el sistema realiza un redonde cuando existan decimales.

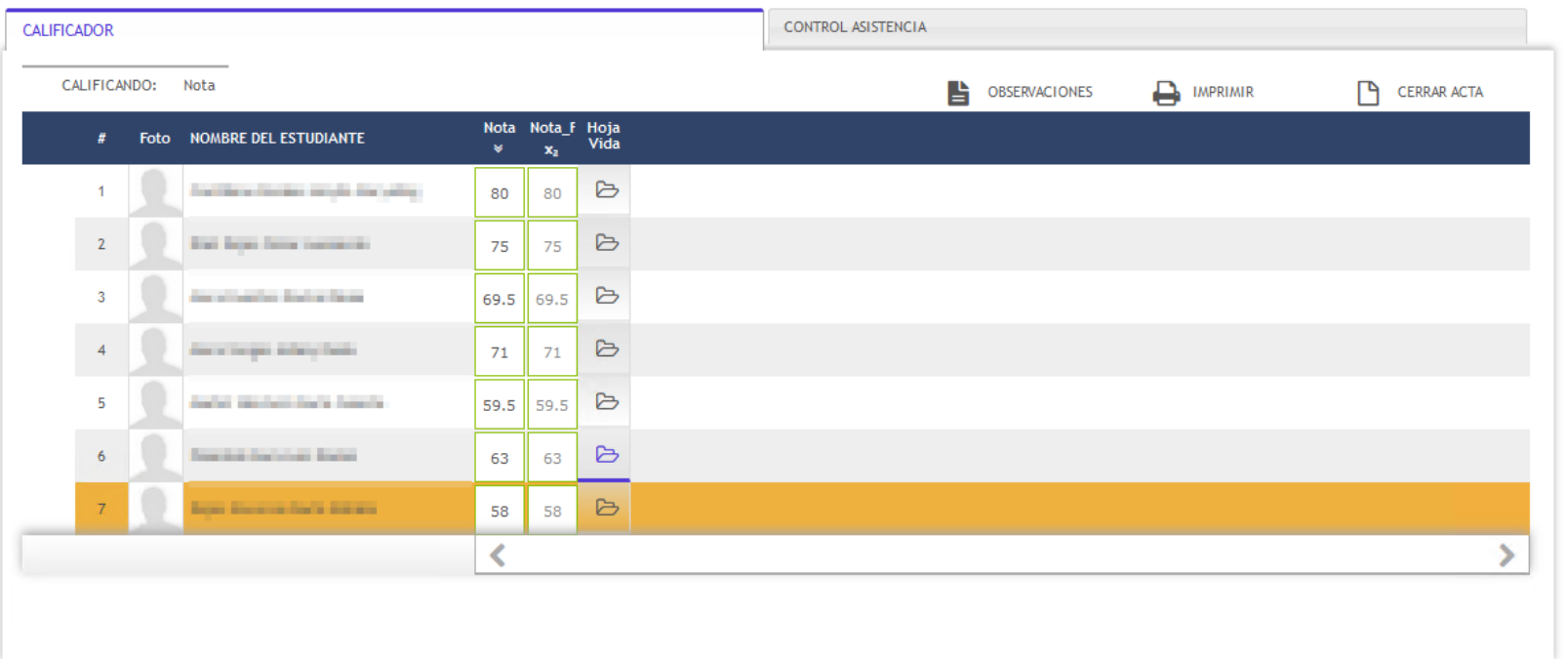

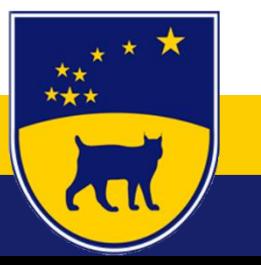

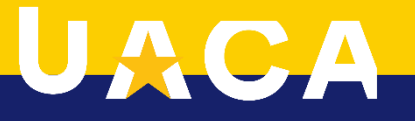

1. Ingresado las notas se procede a cerrar acta, se confirma cierre.

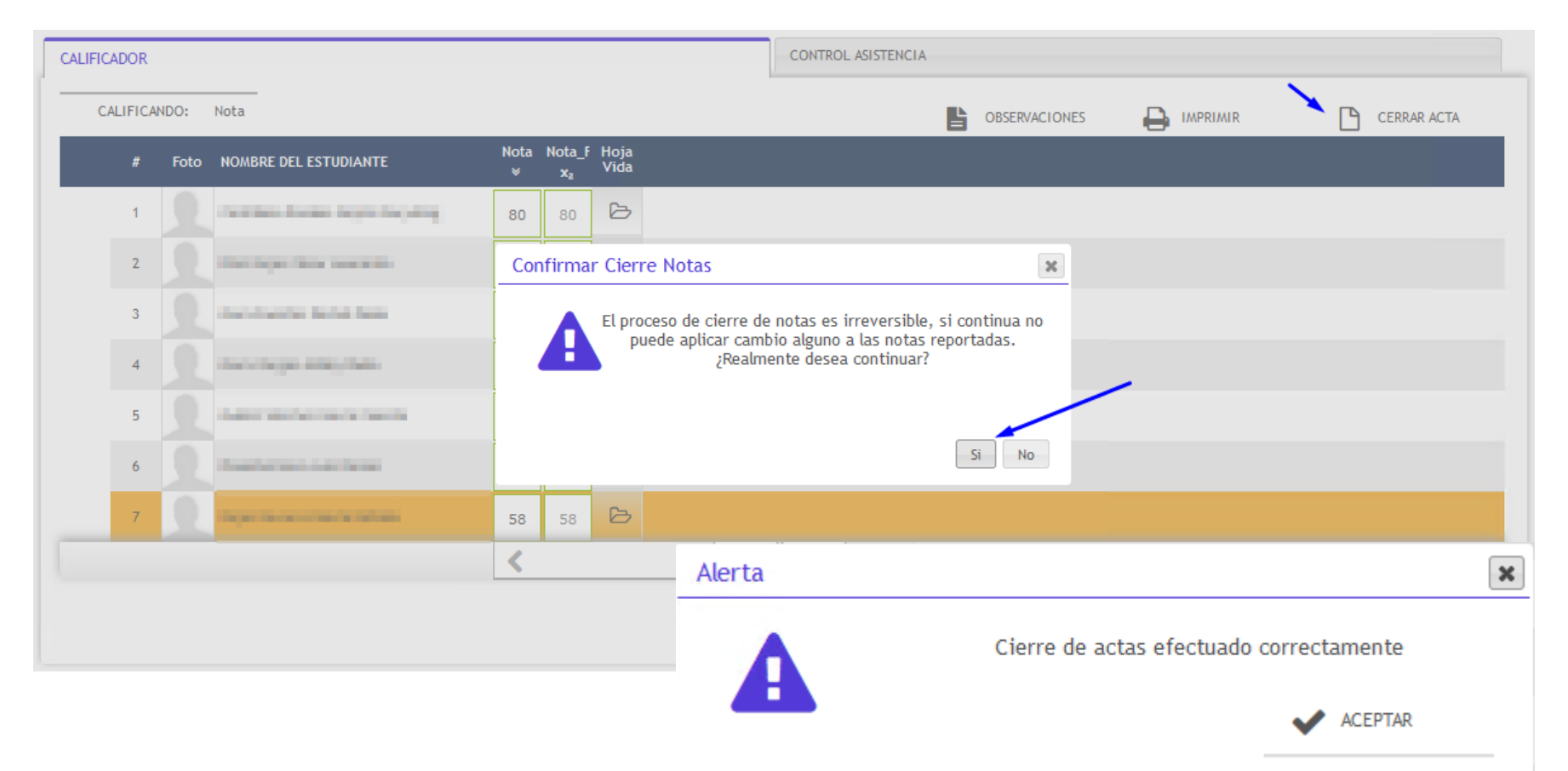

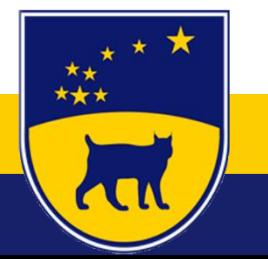

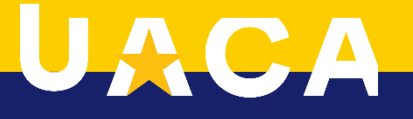

1. Se enviará un acta un correo electrónico en formato .pdf al departamento de registro y al correo del docente.

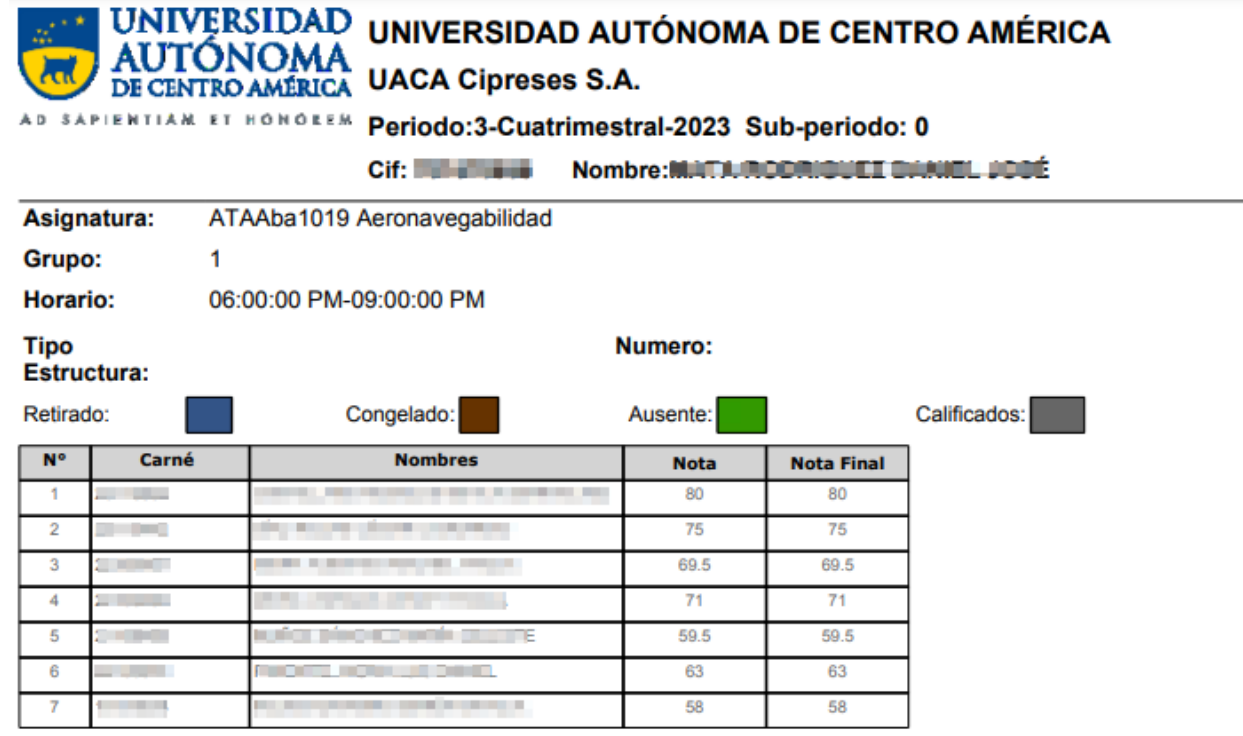

**Observaciones:** 

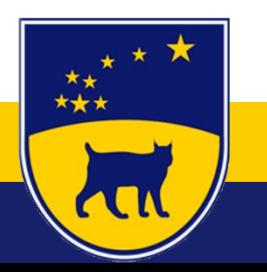

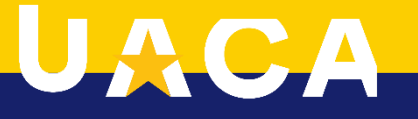